# eCaja Software ventas mostrador

### Instalación.

### Consideraciones básicas de operación.

Al iniciar el sistema será solicitada una clave de acceso para que el sistema identifique plenamente al usuario y determine sus niveles de acceso de forma automática, es decir, para "saber" a que módulos del sistema puede o no acceder (Ver Usuarios del Sistema).

Para ingresar la clave de entrada por defecto es **DEMO** con niveles de acceso totales al sistema. Esta clave podrá actualizarla o modificarla en cualquier momento al igual que cualquier otra clave que usted agregue al sistema.

Para poder "navegar" dentro del sistema utilizamos solo teclas (no se usa el mouse o ratón de la PC).

- Flechas de dirección arriba, abajo, izquierda, derecha
- Teclas de función: F1,F2,F3, hasta F10
- Tecla ESC (Escape), ENTER, Insert(Insertar), Supr (Suprimir- borrar) DEL (delete en teclados en ingles)
- Teclas INICIO , FIN
- Teclas Regresa Pagina, Avanza pagina,

Para trasladarse entre los menús empleamos las flechas de dirección para movernos entre las opciones.

Para ingresar a un modulo presionamos la TECLA ENTER

Para salir de un modulo o de alguna ventana, regresar a menús o salir del sistema empleamos la tecla ESC "escape"

Todo lo demás cada una de las ventanas del programa muestra las opciones de operación y sus funciones.

Sobre las teclas de FUNCION (Las F´s):

**F1** ayudas

**F2** Calculadora

**F3** Calendario

**F4** Ventana de información (Usuario activo, hora y fecha del sistema, espacio disponible en disco duro)

**F5** En todos los formularios expresa ALTAS

**F6** En todos los formularios expresa BAJAS

**F7 y F8** informes del modulo en cuestión

**F9** cambiar usuario activo

**F10** Ventana de consulta emergente para datos de archivo de búsqueda (siempre indicada en los módulos en los que pueda usarse).

Ventana de Menú

Revisa Salir Acenta

**ACEPTA** Guarda los datos **REVISA** Modifica o edita los datos **CANCELA** Ignora los cambios y sale sin guardar

#### Usuarios del sistema

Ruta: Modulo de Servicio- Opción 4.- Usuarios del sistema.

Al ingresar a este módulo se habilita una ventana que muestra el directorio de usuarios del sistema. Para navegar entre ellos mueva la barra de navegación (barra azul) para elegir al usuario.

**Tecla F5** Dar de ALTA a un usuario nuevo

**Tecla F6** Borra usuario

**Tecla ENTER** permite consultar los datos y nivel de acceso de un usuario. En este formulario si usted presiona nuevamente la tecla F5 podrá editar tanto la clave de acceso del usuario como el nombre del mismo. O bien, moviendo la barra de navegación de abajo hacia arriba podrá seleccionar el modulo o puerta de acceso que desea abrir o bloquear. Para habilitar el acceso presione la tecla S (para SI) o la tecla N (para no) según sea el caso de bloqueo o apertura de paso.

# Cómo empezar a vender con eCaja?

La implementación consiste en trabajar siguiendo las siguientes 3 etapas:

- 1.- Captura de artículos en el directorio de inventario.
- 2.- Iniciar "ventas" desde el modulo ventas mostrador de eCaja
- 3.- Captura de existencias o toma de inventario físico.

Parece extraño sugerir comenzar a vender antes de registrar nuestro inventario, sin embargo, tiene su razón en explicar que el punto "vender" empleando el sistema representa el momento real de "transición" de nuestro negocio en lo que se refiere al cambio de método al realizar las ventas ya que el cliente como usted mismo no están familiarizados con la venta o compra electrónica en su establecimiento comercial. Es decir, al comenzar a vender utilizando el programa es probable que usted se sienta algo nervioso o digamos "distinto", motivado, etc. Pero con poca practica utilizando el sistema y no contará con la misma velocidad de operación que si ya tuviera usted mas de 2 semanas usando el mismo programa. Considerando además, que el cliente acostumbrado a llegar, tomar o pedir y dejar el dinero sobre el mostrador mientras otro cliente hace exactamente lo mismo, pues nos veremos aun más presionados y créame si usted no los educa a esperar su turno, jamás considerarán su cambio de método para vender. En otras palabras, el cliente ahora tendrá que hacer fila para que se le cobre, como lo hacen en los supermercados o en otras tiendas que ya se administran de esta forma, porque simplemente no hay otra forma.

De tal manera que considerando que este periodo de transición representa que en algunas ocasiones y por diversas razones (Un artículo aun no lo he

capturado, lo omitimos en la captura o simplemente se olvido.. Son muchos!!, El precio no lo actualizamos, no recordé como hacer eso.., etc.).

Al principio venderemos empleando o no el sistema lo que puede ocasionar que si ya existen existencias capturadas los datos comiencen a desfasarse y llegue un momento que ya no sean confiables nuestras existencias reales, lo que significa que el trabajo de toma inicial de inventario puede irse a la basura. Por tal razón, la toma de existencias se aconseja cuando el usuario se encuentre perfectamente listo para realizar esta etapa y las ventas para el ya se encuentren dominadas y con buen nivel de practica y todo lo vendido registre sus movimientos al inventario.

Ahora veamos cómo realizar cada una de estas etapas:

#### Directorio de artículos

- Captura de artículos en el directorio de inventario.

Esta tarea aunque representa ciertamente trabajo por realizar es muy sencilla:

Ruta: Menú inventarios – Directorio de artículos.

**Tecla F5** para dar de alta un nuevo artículo.

El primer dato por capturar es la clave o código de artículo. Aquí podemos utilizar el lector de código de barras para introducir dicho código si es que el artículo o producto cuenta con uno impreso en sus etiquetas. Justo en este "campo" o dato por capturar existe un pequeño cuadro destellante llamado cursor en espera de la información solicitada. Presione el botón del lector justo enfrente del código a capturar y será leído por el aparato arrojándolo en el campo del formulario de captura. Si el artículo no cuenta con código de barras usted puede escribir manualmente una clave alfanumérica de su elección. Este tipo de artículos por lo regular son productos que se venden a granel, por ejemplo: frutas y verduras, azúcar, fríjol, cereal o alimentos sueltos, huevo, etc.

Llene el resto de los datos solicitados, considerando que por ejemplo los precios deberán indicarse por pieza de venta, por kilo o por litro, para que al vender por ejemplo medio kilogramo de huevo la venta se realice indicando la cantidad vendida como .500 de tal forma, que el sistema calcule la proporción según el precio por kilo del producto.

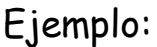

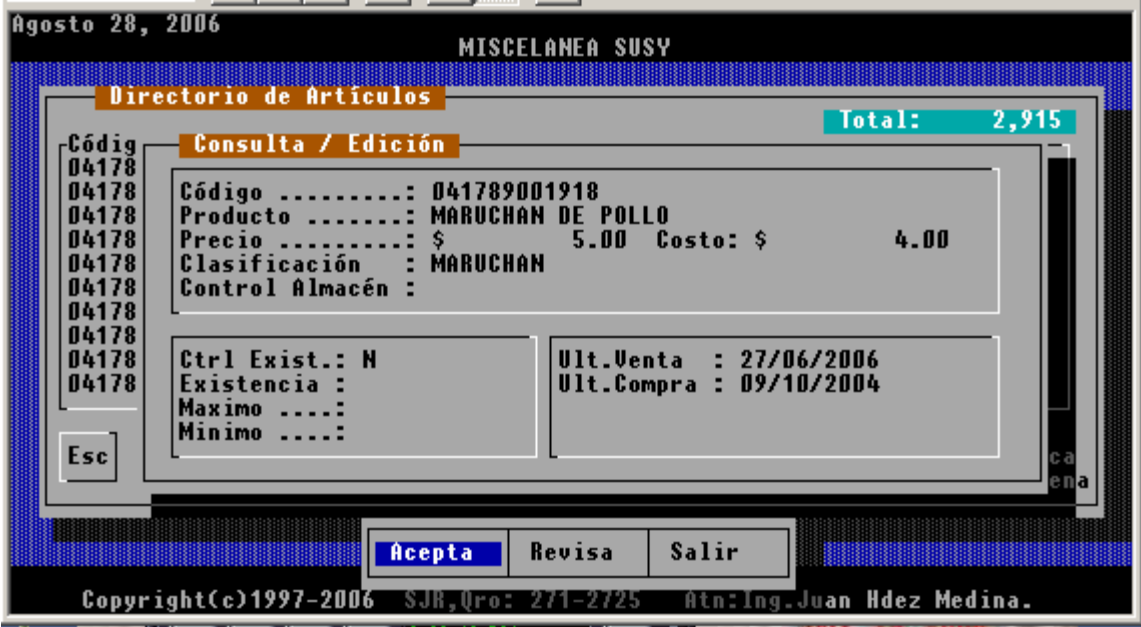

Importante: El campo ctrl. Existencia al darse de alta un artículo nuevo se guarda como N ( NO), es decir, no controla existencia para que al vender inicialmente NO AFECTE INVENTARIOS pero dicho campo o dato de artículo podrá cambiarse en cualquier momento del estatus S(SI) a N(NO). Los artículos que permanentemente guarde usted con N serán productos que se vendan o "cobren" sin afectar inventarios, tal es el caso de la venta de servicios como entrega a domicilio, servicio de horno de microondas para sopas instantáneas o palomitas de maíz, etc.

#### Como vender?

Para poder realizar ventas es necesario "activar" la caja electrónica. Lo anterior permite trabajar distintos "turnos" en los cuales puede separarse la información de ventas y elaborar cortes o cierres de caja distintos por horario de trabajo. Por ejemplo, podemos realizar 2 cortes de caja por día para de esta forma separar la información de ventas del empleado del turno matutino al que trabaja por la tarde. Cuando se realiza un corte de caja se

genera un informe de manera automática y la caja electrónica queda "inactiva" , es decir, no se podran realizar ventas hasta que se "active" nuevamente por un usuario o cajero autorizado.

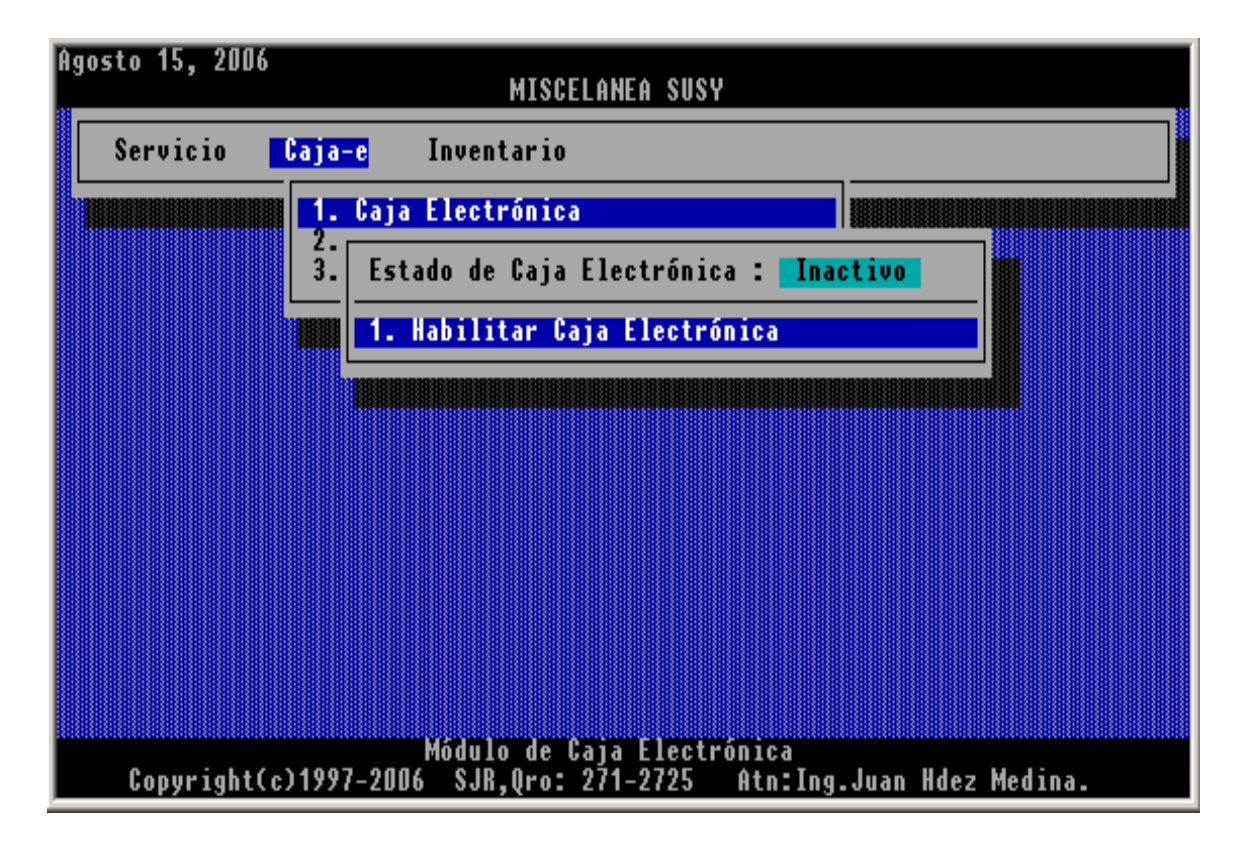

Para "activar" la caja solo basta con ingresar a la opción 1 de caja electrónica. (ver imagen anterior).

El sistema solicitara el importe del fondo de caja con el que se inicia la operación. Este importe sirve para que el cajero cuente con efectivo para trabajar y dar cambios.

Una vez que la caja fue activada puede ingresar al modulo de ventas.

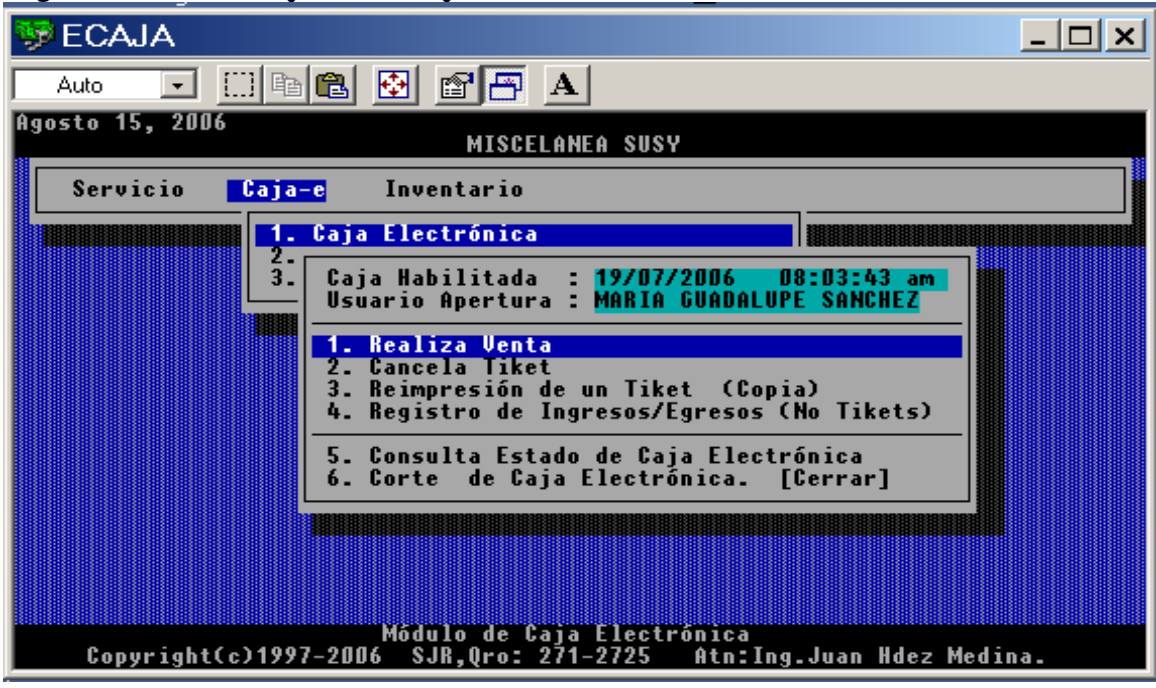

Ingrese al menú Caja-e , 1. Caja electrónica, 1.- Realiza venta

Si usted es usuario autorizado a utilizar esta sección encontrara la siguiente pantalla:

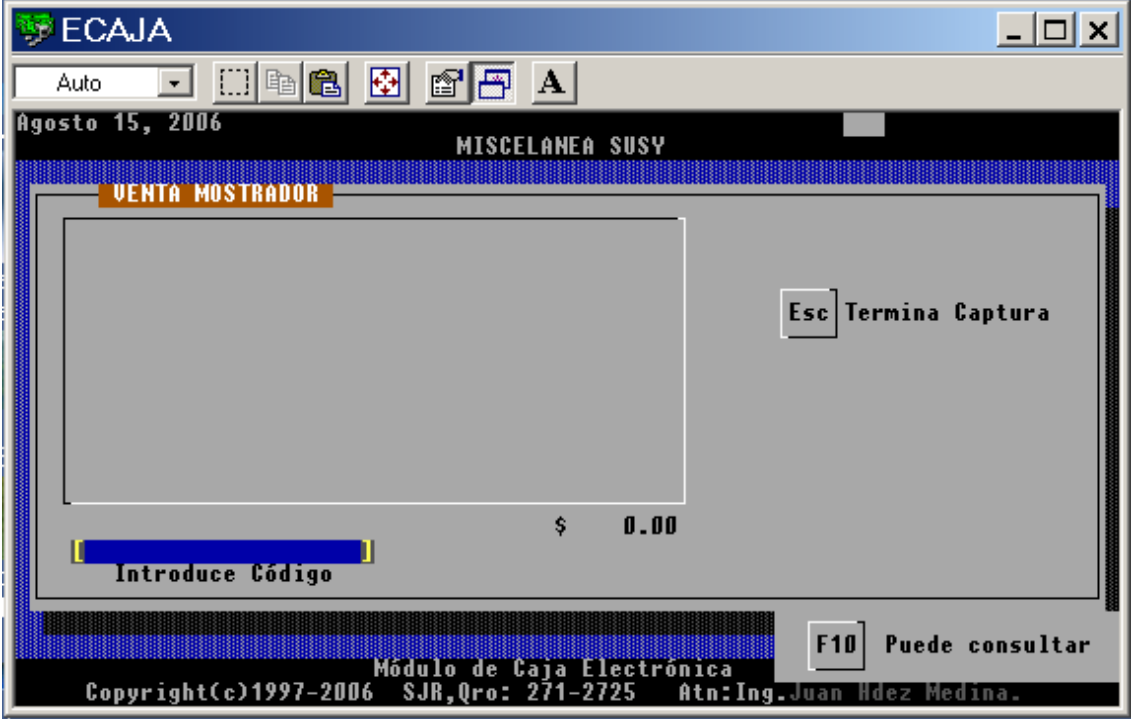

Al ingresar al modulo de "Realizar venta" notará que el sistema se encuentra listo para vender ya que se encuentra en espera de la introducción de un código de artículo. Usted puede en este punto utilizar un lector de código de barras manual (tipo rastrillo o pistola), o bien , algún automático de tipo fijo de ventana con luz o láser permanente. También puede introducir un código de forma manual tecleando la clave del artículo, recordemos que los códigos de artículos al darse de alta en el directorio de artículos (modulo de inventarios) pueden capturarse "manualmente" y con una clave alfanumérica si el artículo en cuestión no cuenta con código de barras comercial.

Conforme usted vaya ingresando los códigos de artículo notara que en pantalla se van recorriendo en el espacio reservado para ello y totalizando importes.

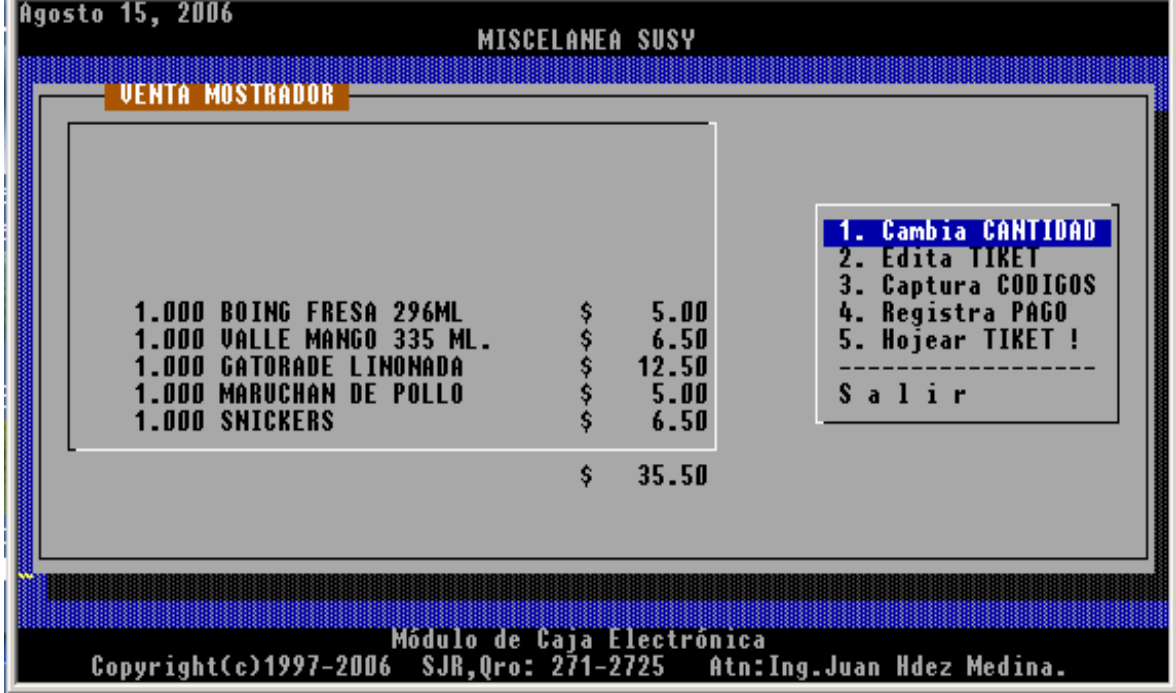

Si usted presiona la tecla [ESC] (Escape) o [Enter] dejando en blanco el campo de captura de códigos de artículo se habilita el menú de herramientas de venta:

- 1. Cambia cantidad
- 2. Edita tecket
- 3. Captura códigos
- 4. Registra pago
- 5. Hojear Ticket
- 6. Salir
- 1. **Cambia cantidad.-** Permite modificar la cantidad de venta del ultimo articulo agregado a la venta. Notará que cada vez que se captura un

código la cantidad de venta es 1, si desea agregar otro, tendrá que pasar nuevamente el lector de códigos, pero siempre es uno. Muy tardado si se trata de capturar por ejemplo 10 códigos del mismo artículo.

2. **Edita ticket.-** Esta opción permite cambiar la cantidad de venta de cualquier artículo capturado. También y haciendo uso de la tecla [Supr] o [Del] "borra" podremos eliminar cualquier línea de artículos capturados en nuestro ticket.

3. **Captura códigos.-** Permite reactivar el modo de captura de códigos para ingresar mas artículos a nuestra venta.

4. **Registra pago.-** Finaliza la captura de códigos y se habilita la ventana de pago mostrando el total de importe a pagar.

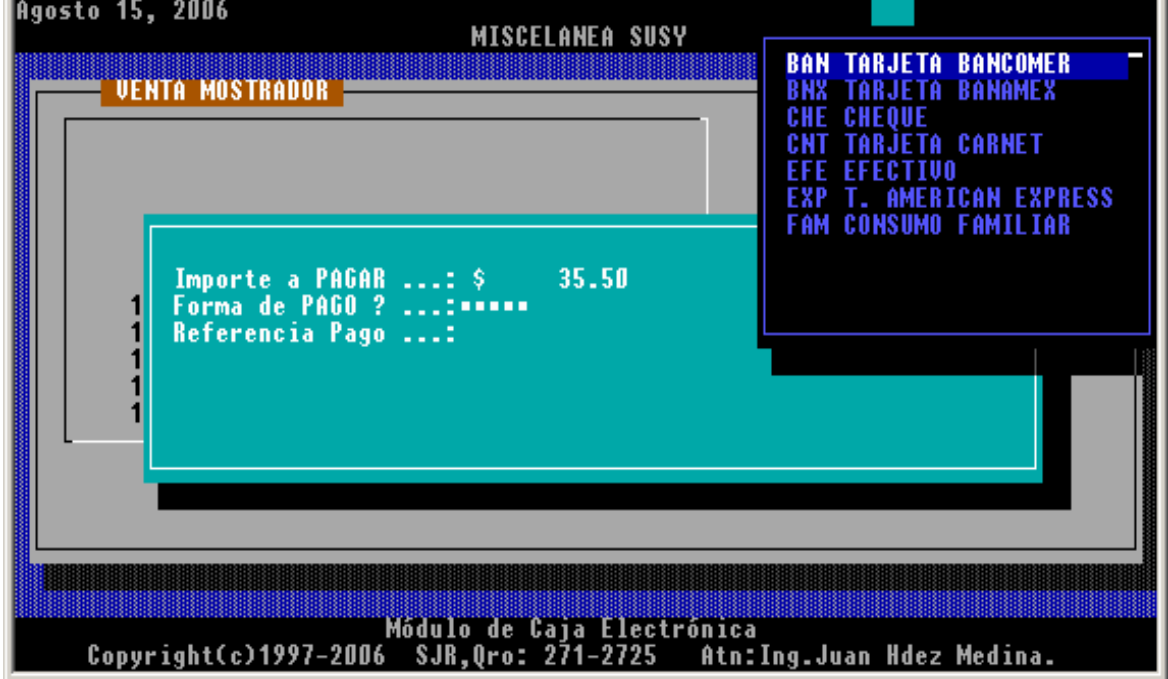

En primer lugar solicita la forma de pago, es decir, efectivo, vales de despensa, tarjetas, cheque, consumo personal, etc. Por regularidad la forma de pago es EFE efectivo, pero existen otras opciones que permiten clasificar este concepto. Por ejemplo, si tomamos mercancía para consumo personal o familiar empleamos la forma de pago PER "consumo personal" lo que permitirá informarnos y separar este concepto en los cortes de caja e informes de ingresos.

Si el pago se realiza en efectivo (EFE) el sistema solicitara el valor del dinero recibido con la finalidad de mostrar la cantidad de CAMBIO a devolver.

Finalmente y al dar ENTER en la opción ACEPTAR (del menú acepta-revisasalir)

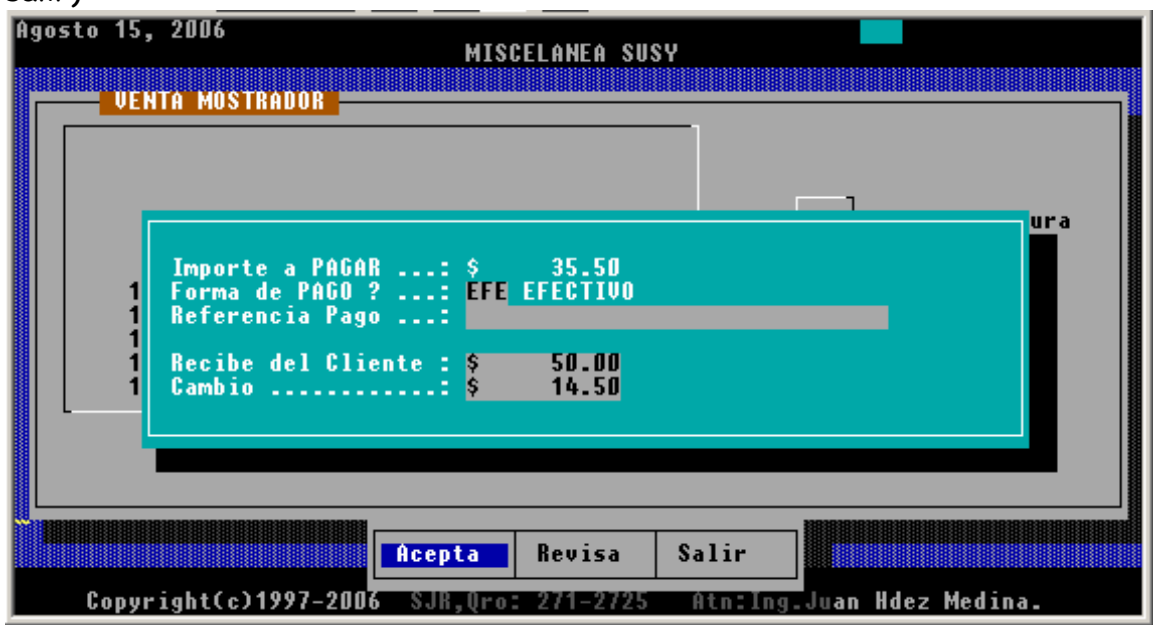

Si desea imprimir el ticket en su impresora de matriz de punto o en un mini-printer conteste afirmativamente a la pregunta de impresión.

Si usted decide por la opción **Revisar** del menú **Acepta-Revisa-Salir** podrá regresar al punto de captura de códigos de su venta actual sin haber perdido nada de lo editado para corregir cualquier articulo o detalle del pago de los mismos.

- 5. **Hojear Ticket.-** Permite recorrer y visualizar los artículos capturados en el cuerpo del ticket. Muy útil cuando el numero de artículos capturados rebasa el numero de líneas de la ventana de visualización
- 6. **Salir.-** Permite Salir del modulo de ventas, incluso abandonando las capturas de productos en el ticket

# Cómo capturar mis existencias y activar los inventarios?

# Lo que hay que saber del modulo de servicio.

El modulo de servicio es un punto en el cual usted puede preparar algunas opciones de funcionamiento del sistema.

El folio de los Tickets o notas de venta. El servicio de mantenimiento La opción DEPURACIÓN del sistema El directorio de usuarios del sistema. Leyenda de pie de Ticket